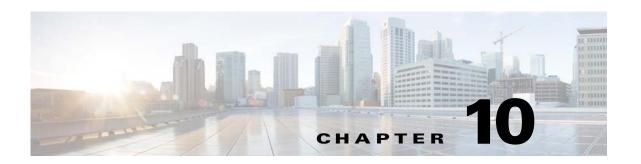

### **Upgrading and Rolling Back Prime Network**

This section covers tasks on how to upgrade from Prime Network 4.2.2, 4.2.3, 4.3, 4.3,1, 4.3.2 to 5.0 or roll back from Prime Network 5.0 to 4.3.2, 4.3.1, 4.3, 4.2.3, or 4.2.2. If you want to upgrade from an earlier version of Prime Network, you must first upgrade to Prime Network 4.0 and then you can upgrade to Prime Network 5.0.

To upgrade 4.0 from earlier versions of Prime Network, refer Prime Network 4.0 DVD contents. For the upgrade procedure, see Cisco Prime Network 4.0 Installation Guide.

This section contains the following topics:

- Prime Network Upgrade Overview, page 10-1
- Preparing to Upgrade Prime Network (Pre-Upgrade Checklist), page 10-4
- Upgrading to Prime Network 5.0 from 4.3.2, 4.3.1, 4.3, 4.2.3, 4.2.2 (Intermediate Steps), page 10-8
- Upgrading to Prime Network 5.0 and Oracle 12.1.0.2, page 10-11
  - In-line Upgrade of RHEL 6.5, 6.7, 6.8, or 6.9<sup>1</sup> with Prime Network 5.0 and Oracle 12.1.0.2, page 10-11
  - Upgrading from RHEL 5.8 to RHEL 6.x or RHEL 7.2 with Prime Network 5.0 and Oracle 12.1.0.2, page 10-12
  - Upgrading to Prime Network 5.0 in Suite Mode, page 10-13
- Rolling Back to Earlier Prime Network Version, page 10-19
- Upgrading the Prime Network Integration Layer (PN-IL), page 10-21
- Prime Network Post-upgrade Tasks, page 10-23
- Upgrading the Embedded Database to Oracle 12.1.0.2, page 10-27
- Configuring Clusters for Pacemaker and Corosync Setup, page 10-16

### **Prime Network Upgrade Overview**

The upgrade procedure backs up the existing user directory and then adds any new Prime Network 5.0 libraries, files, and code to the existing installation. Any changes to the database are made automatically as part of the upgrade. The majority of your customizations and user-defined information remain intact

and available after upgrading. A list of what is migrated is provided in Table 10-1 on page 10-2.

If Operations Reports is installed, it will be upgraded automatically during the upgrade process.

The amount of time required to upgrade Prime Network depends on your deployment size and system performance. During upgrade, the system will be down. Contact your Cisco account representative for an estimated upgrade duration.

Table 10-1 shows the components affected by the Prime Network upgrade and whether those components are upgraded automatically. If they are not updated automatically, the manual procedure you must perform is provided.

Table 10-1 Components Affected by the Prime Network Upgrade

| Component                                     | Description                                                                                                    | Upgraded Automatically? | Comments                                                                                                    |  |
|-----------------------------------------------|----------------------------------------------------------------------------------------------------|-------------------------|----------------------------------------------------------------------------------------------------|--|
| VNE AVMs                                      | avm*.xml files with<br>managed element<br>definitions                                                            | Yes                     | _                                                                                                    |  |
| Third-party VNE support                       | Support for non-Cisco<br>VNEs                                                                                    | No                      | Prime Network supports third-party devices through Cisco Advanced Services engagement. As of release 5.0, Prime Network will not natively support third-party devices, and a Cisco Advanced Services contract will be required for their enablement and support.            |  |
| Database schema changes                       | Add, change, or remove database schema tables to meet the Cisco Prime Network 5.0 schema definition              | Yes                     |                                                                                                    |  |
| Database data preservation                    | Migrates the old data<br>representation to the<br>Cisco Prime Network 5.0<br>representation, where<br>applicable | Yes                     | All tickets and events are available after upgrading. All other data (such as maps, users, and so on) are preserved and migrated.                                                                                                    |  |
| Database (general)                            | _                                                                                                    | No                      | You must retain the same database type after migration. In other words, you cannot upgrade from:                                                                                                    |  |
|                                               |                                                                                                    |                         | <ul> <li>A database located on the gateway server to a database located on a remote server (and vice versa)</li> <li>A customer-provided database to an embedded</li> </ul>                                                                                                 |  |
| Users and scopes                              | _                                                                                                    | Yes                     | database.  All users and scopes are maintained.                                                                                                    |  |
| Northbound API<br>trap forwarding<br>and SNMP | Out-of-box support for the SNMP trap forwarding mechanism                                                        | Yes                     | The Cisco-EPM-NOTIFICATION-MIB structure include a running index in the object identifier (OID) suffix, instead of a constant number as in previous releases. The cenAlarmType content was changed in Prime Network 3. For more information, contact Cisco Advanced Service |  |
| Northbound API:<br>IMO and BQL                | Changes made to information model objects (IMOs)                                                                 | Yes                     | Note IMOs might change between versions to support new features. For more information, contact Cisco Advanced services.                                                                                                    |  |

Table 10-1 Components Affected by the Prime Network Upgrade (continued)

| Component                                    | Description                                                                                                    | Upgraded Automatically?    | Comments                                                                                                    |
|----------------------------------------------|----------------------------------------------------------------------------------------------------|----------------------------|----------------------------------------------------------------------------------------------------|
| Customizations:<br>Business objects          | _                                                                                                    | Yes                        | Review IMO changes to verify that the OID associated with the business object did not change.                                                                                                    |
| Customizations:<br>Soft properties           | Soft properties remain backward compatible and are available in Prime Network 5.0 after upgrading.                                                   | Yes                        |                                                                                                    |
| Customizations:<br>Command<br>Builder        | User-defined commands                                                                                                    | Yes                        |                                                                                                    |
| Built-in<br>Command<br>Builder scripts       | Prime Network built-in activation scripts                                                                                                    | Yes                        | The upgrade procedure updates the built-in changes and removes scripts that are no longer part of the product. See Prime Network Post-upgrade Tasks, page 10-23 to understand which commands require installation after the upgrade.                                                               |
| Customizations:<br>Drools rules              | _                                                                                                    | Yes                        | The Post.drl rule is available after upgrading.                                                                                                    |
| Customizations: crontab files                | Prime Network crontabs are configured as part of the installation                                                                                    | Yes, if in proper location | If you have user-defined cron jobs, place them in <i>NETWORKHOME</i> /local/cron/crontab.user.list. The upgrade will automatically add the user-defined cron jobs. User-defined cron jobs that are not placed in this directory will be removed. See Prime Network Post-upgrade Tasks, page 10-23. |
| Customizations:<br>External launch<br>points | External launch configuration                                                                                                    | Yes                        | Review IMO changes to verify that the OID associated with the launch command did not change.                                                                                                    |
| Customizations:<br>Message of the<br>Day     | Message of the Day configuration                                                                                                    | Yes                        |                                                                                                    |
| Registry                                     | _                                                                                                    | Yes                        | New Prime Network 5.0 registry files are available automatically after the upgrade. Customizable registry files, including avm+.xml and site*, are available and upgraded automatically.                                                                                                    |
|                                              |                                                                                                    |                            | Review any customized registry configurations in site.xml and avm*.xml to understand whether they are relevant to Prime Network 5.0. Contact your Cisco account representative, if necessary.                                                                                                    |
| pnuser_admin<br>user                         | User with database administrator permissions who can run maintenance tasks—such as gathering statistics—on the other Prime Network database schemas. | Yes                        |                                                                                                    |

Table 10-1 Components Affected by the Prime Network Upgrade (continued)

| Component                              | Description                                                                                     | Upgraded<br>Automatically? | Comments                                                                                                    |  |
|----------------------------------------|-------------------------------------------------------------------------------------------------|----------------------------|----------------------------------------------------------------------------------------------------|--|
| Security: SSH and SSL keys             | Prime Network SSL<br>keystore and truststore keys,<br>SSH keys, and registry<br>encryption keys | Yes                        | Prime Network SSL keystore and truststore keys are maintained. These keys are used by all SSL sockets, including BQL and PTP clients. Prime Network SSH keys and registry encryption keys are also maintained.                                                                                                    |  |
| Prime Network persistency files        | Inventory, events, and link persistency data                                                    | Yes                        | All persistency files are available after the upgrade.                                                                                                    |  |
| Standby units                          | _                                                                                               | Yes                        | Standby units complete their upgrade when they are restarted by the gateway (when an active unit goes down and the standby unit is brought online).                                                                                                    |  |
| GUI client                             | _                                                                                               | No                         | If you had an installed client, you need to reinstall it after upgrade. If you access the clients via Web Start, no action is required.                                                                                                    |  |
| Network Service<br>Activation<br>(NSA) |                                                                                                 | No                         | Cisco Prime Network Activation functionality is no longer available in Prime Network 5.0. Transaction Manager replaces the Prime Network Workflow and Activation features that were available in previous releases. For details on setting up Transaction Manager, see Setting Up Transaction Manager, page 12-5. For information on how to use Transaction Manager, see the Cisco Prime Network 5.0 Customization Guide. |  |
| Change and Configuration Management    | Software image and device configuration files                                                   | Yes                        | All the software and device configuration changes are retained as part of the upgrade.                                                                                                    |  |
| High availability configuration        | Upgrades for RHCS/Oracle<br>Active Data Guard gateway<br>high availability                      | No                         | If you have gateway high availability, move the Prime Network and Oracle services to maintenance mode before you run the upgrade, then move them back to normal mode after it.                                                                                                    |  |
| Operations<br>Reports                  | User-defined reports                                                                            | Yes                        | All user defined reports created prior to the upgrade will be available post-upgrade.                                                                                                    |  |
|                                        |                                                                                                 |                            | Note Operations Reports are only available to customers with Operations Reports license prior to May 2018.  For re-installation of Operations Reports contact a Cisco customer support representative.                                                                                                    |  |

### **Preparing to Upgrade Prime Network (Pre-Upgrade Checklist)**

Table 10-2 shows the pre-upgrade tasks that must be performed before upgrading to Prime Network 5.0.

Table 10-2 Gateway Pre-Upgrade Tasks

|         | Task                                                                                                    | Referred Topic/Action Required                                                                                                    |
|---------|----------------------------------------------------------------------------------------------------|----------------------------------------------------------------------------------------------------|
| Step 1  | If you are managing third-party devices, make note of them. You will need to give this information to your Cisco representative to enable the support after the upgrade.                                                                               | Prime Network supports third-party devices through Cisco Advanced Services engagement. As of release 5.0, Prime Network will not natively support third-party devices, and a Cisco Advanced Services contract will be required for their enablement and support.                                                                                                    |
| Step 2  | Insert <b>Disk 3</b> : Upgrade Files into the DVD drive.                                                                                                    | Copy these files from the DVD to the temporary upgrade directory you created:  • ivne-drivers.tar file  • Prime_Network_upgrade directory and its dependent contents                                                                                                    |
| Step 3  | Insert <b>Disk 4</b> : Database Binaries into the DVD drive.                                                                                                    |                                                                                                    |
| Step 4  | Familiarize yourself with the upgrade process and identify areas that may require manual changes.                                                                                                    | Components affected by upgrade are listed in Table 10-1.                                                                                                    |
| Step 5  | Back up your database and files stored on the gateway.  Note You will need this data in case you perform a rollback.  You can use the script nccmjobstore.csh from the installation DVD to obtain the scheduled job information in CSV or HTML format. | <ul> <li>External database:</li> <li>Back up your gateway data by logging into the gateway and running this command from NETWORKHOME/Main/scripts:     backup.pl backup-folder</li> <li>Back up the Oracle database using your Oracle documentation.</li> <li>Embedded database: <ul> <li>a. Log in to the gateway as pnuser.</li> <li>b. Change to the embedded database directory:     # cd \$PRIME_NETWORK_HOME/Main/scripts/embedded_db</li> <li>c. Execute the backup script:     # emdbctlbackup</li> </ul> </li> <li>For information on emdbctl utility used in the above procedure, refer to the Cisco Prime Network 5.0 Administrator Guide.</li> </ul> |
| Step 6  | Apply the database configurations and recommendations.                                                                                                    | Preparing the Oracle External Database, page 4-1                                                                                                    |
| Step 7  | Verify that the server machines comply with the system hardware and software requirements.                                                                                                    | Installation Requirements, page 2-1 Gateway: CPU and Memory Requirements for Different Network Sizes, page 2-3                                                                                                    |
| Step 8  | Verify that the backup directory has at least 6000 MB of free space for <i>pnuser</i> .                                                                                                    | Example: df -k /backup_dir                                                                                                    |
| Step 9  | Verify that the database has at least 8 GB of RAM available (the minimum requirement).                                                                                                    | For the database storage sizing guidelines, contact your Cisco account representative.                                                                                                    |
| Step 10 | Verify that all required ports are free.                                                                                                    | Required Ports for Prime Network, page 2-25.                                                                                                    |

Table 10-2 Gateway Pre-Upgrade Tasks (continued)

|         | Task                                                                                                    | Referred Topic/Action Required                                                                                                    |
|---------|----------------------------------------------------------------------------------------------------|----------------------------------------------------------------------------------------------------|
| Step 11 | Make sure all database sessions (such as TOAD, SQL, and so on) are closed.                                                                                             | Other TOAD/SQL sessions apart from Prime Network established session should be closed.                                                                                                    |
| Step 12 | Place any customized crontab files in <i>NETWORKHOME</i> /local/cron/crontab.use r.list. User-defined cron jobs that are not placed in this directory will be removed. | _                                                                                                    |
| Step 13 | (External database only) Restart Prime Network and the Oracle database.                                                                                                | <ol> <li>As pnuser, stop Prime Network:         networkctl stop</li> <li>As oracle user, stop and restart Oracle:         sqlplus         shutdown immediate         startup</li> <li>As pnuser, restart Prime Network:         networkctl start</li> </ol>                                                                                                    |
| Step 14 | Verify that the gateway and units are powered up and connected by opening an SSH session between gateway and all units.                                                | _                                                                                                    |
| Step 15 | Verify that Oracle and the Oracle listener are running.                                                                                                    | Starting the Oracle Listener (External Database), page 3-7                                                                                                    |
| Step 16 | Drop the TMP_BIG_TICKET2 table if it is already created.                                                                                                    | Prior to Prime Network 5.0 upgrade, run the below query in Data base (DB):  1. Log in to the Prime Network DB and do the following:  a. As pnuser, execute sqlplus <pn username="">/<pn password="" user="">@"[<gateway ip="">]:1521/<sid>"  Example: sqlplus pn43/Admin123#@"[10.76.80.19]:1521/mcdb"  Note mcdb - SID is the value that is set for environment variable ORACLE_SID)</sid></gateway></pn></pn> |
|         |                                                                                                    | 2. Execute the below query:  BEGIN  EXECUTE IMMEDIATE 'DROP TABLE TMP_BIG_TICKET2';  EXCEPTION  WHEN OTHERS THEN  IF SQLCODE != -942 THEN  RAISE;  END IF;  END;  /                                                                                                    |

Table 10-2 Gateway Pre-Upgrade Tasks (continued)

|         | Task                                                                                                    | Referred Topic/Action Required                                                                                                    |
|---------|----------------------------------------------------------------------------------------------------|----------------------------------------------------------------------------------------------------|
| Step 17 | (Only for NAT units) Stop the<br>Prime Network application and remove<br>the current crontab.                                           | Enter the following commands on each of the NAT units:  networkctl stop; crontab -r;  Note To restart the crontab later, see Restarting Crontab Jobs for NAT Units, page 10-24. |
| Step 18 | (Local and geographic gateway high availability) Verify that the gateways and units with Red Hat installed have rsync 3.0.6 or newer.   | Verify the rsync version installed on the gateway/units using the command:  [root@primebgl01-lnx ~]# rpm -qa rsync rsync-3.0.6-9.el6_4.1.x86_64  [root@primebgl01-lnx ~]#       |
| Step 19 | If using an external database, verify your database settings.  Note Prime Network 5.0 requires the Oracle JVM and partitioning options. | See Chapter 4, "Preparing the Oracle External Database"                                                                                                    |

### **Supported Prime Network Upgrade and Rolling back versions**

Refer the following table for supported Prime Network Upgrade and rolling back versions.

Table 10-3 Supported Prime Network Upgrade and Rolling back versions

| Upgrade from  | Upgrade to | Rollback to |
|---------------|------------|-------------|
| PN 3.x -> 4.0 | 4.3 -> 5.0 | 4.3         |
| PN 4.0        | 4.3 -> 5.0 | 4.3         |
| PN 4.1        | 4.3 -> 5.0 | 4.3         |
| PN 4.2        | 4.3 -> 5.0 | 4.3         |
| PN 4.2.1      | 4.3 -> 5.0 | 4.3         |
| PN 4.2.2      | 5.0        | 4.2.2       |
| PN 4.2.3      | 5.0        | 4.2.3       |
| PN 4.3        | 5.0        | 4.3         |
| PN 4.3.1      | 5.0        | 4.3.1       |
| PN 4.3.2      | 5.0        | 4.3.2       |

# **Upgrading to Prime Network 5.0 from 4.3.2, 4.3.1, 4.3, 4.2.3, 4.2.2** (Intermediate Steps)

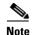

The steps provided below are intermediate steps that are to be followed while Upgrading to Prime Network 5.0 and Oracle 12.1.0.2, page 10-11 from Prime Network 4.1 with RHEL 6.4 or other lower versions of Prime Network with RHEL 5.5-5.8.

If you are upgrading from lower versions of Prime Network / RHEL to Prime Network 5.0 / RHEL 7.2, it is mandatory to use Oracle 12.1.0.2 release version.

If you are using earlier versions of RHEL 6.5, 6.7, 6.8 during the upgrade of Prime Network 5.0, it is highly recommended to use Oracle 12.1.0.2 version. In case, if you want to use 12.1.0.1 Oracle version, then upgrade only Prime Network, do not upgrade the Oracle.

Use the procedure described in this section to upgrade from Prime Network 4,3.2, 4.3.1, 4.3, 4.2.3, or 4.2.2, to Prime Network 5.0.

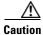

Do *not* apply any service patches during any phase of the upgrade to Prime Network 5.0. Apply them after the upgrade is completed.

#### **Before You Begin**

Before you begin the upgrade, perform the pre-upgrade tasks in Preparing to Upgrade Prime Network (Pre-Upgrade Checklist), page 10-4.

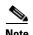

While upgrading Prime Network in a HA setup, you should always start the upgrade from the Primary gateway as active gateway. The active gateway should not be the secondary gateway when starting the upgrade process

To upgrade the Prime Network gateway:

**Step 1** Create a temporary upgrade directory on the gateway.

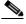

Note

Make sure that upgrade directory is not a subdirectory of \$PRIME\_NETWORK\_HOME (which is /export/home/pnuser by default).

- Step 2 Insert Disk 3: Upgrade Files into the DVD drive.
- **Step 3** Copy these files from the DVD to the temporary upgrade directory you created:
  - ivne-drivers.tar file
  - Prime\_Network\_upgrade directory and its dependent contents
- **Step 4** Give the Prime\_Network\_upgrade directory and its contents *pnuser:pngroup* owner permissions:

chown -R pnuser:pngroup Prime\_Network\_upgrade

- Step 5 To verify the group name, run the following command as pnuser: id --group --name
- **Step 6** As *pnuser*, move to the following location in your temporary upgrade directory:

#### cd Prime\_Network\_upgrade

Step 7 If you have not upgraded from fresh install of Prime Network 4.3.2, 4.3.1, 4.3, 4.2.3, or 4.2.2 to Prime Network 5.0, as Prime Network user, run *status* command to check if Compliance Manager is UP, if not, run:

#### cmctl start

For example, pn50@imeir-pn50-01 [~]% cmctl status Up

**Step 8** Start the upgrade:

perl upgrade.pl

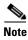

Compliance server should be up and running for performing the upgrading process.

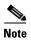

While exporting custom policies, if you are prompted with the following message,

#### Export failed, Do you want to continue (YES/NO),

then you can follow the below conditions based on your requirements:

Choose **NO** to stop the upgrading process and exit, or **YES** to continue.

When you choose YES, the following message appears:

Warning! All the custom policies has been wiped out, Do you want to continue (YES/NO).

Choose **NO** to stop the upgrading process and exit, or **YES** to continue the upgrade process.

**Step 9** Enter the required information as shown in the following table.

| Prompt for                                                        | Enter            | Notes                                                                                                    |  |
|-------------------------------------------------------------------|------------------|----------------------------------------------------------------------------------------------------|--|
| Password for OS root user                                         | Operating system | Linux root password                                                                                                    |  |
|                                                                   | root password    | In a high availability environment, you will be required to enter the OS root user for each machine in the setup.                                                                                                    |  |
| Verifying whether you have completed database backup              |                  | This prompt is to check whether you have recently completed database backup. Default is <b>yes</b> . If you enter <b>no</b> , the upgrade process will stop and will ask you to back up the database. For information on backing up your database, see Step 5 in the pre-upgrade checklist. |  |
| Destination location for backing up the existing installation tar | directory        | Specify a directory with at least 6000 MB of free space. Verify that the backup directory is available for <i>pnuser</i> .                                                                                                    |  |
| file                                                              |                  | The backup directory needs write permission. Enter the following command to add write permission to the backup directory:                                                                                                    |  |
|                                                                   |                  | chmod 777 <directory></directory>                                                                                                    |  |
| Disabling Configuration Audit                                     | yes              | Configuration Audit is deprecated and replaced by Compliance Audit. If you still want to use Configuration Audit, enter <b>no</b> and it will remain available from Change and Configuration Management.                                                                                    |  |
| Path to the ivne-drivers.tar file                                 | full pathname    | Provide the full pathname to the temporary upgrade location from Step 1.                                                                                                    |  |
| Prime Network root password                                       | root password    | The root password used to log into the Prime Network GUI applications.                                                                                                    |  |

**Step 10** After the upgrade is complete, Prime Network restarts. Log in as *pnuser* for the environment changes to take effect.

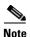

While importing the custom policies, if the number of custom policies exported is zero, then the importing process is skipped with a message No Custom Policies to import. If the custom policies exported is not zero and if the compliance server is up, then the importing process begins. If the compliance server is not up within 30 seconds, the following message is prompted to the user:

Failed: Run <PN Home>/utils/independent/compliance/bin/importPolicies.sh manually

If any of the preceding steps fail, the following error message is shown: Step 11

Failed to execute hook-type for hook-name. See log for further details.

- Hook hook-name terminated with failure
- Please choose one of the following:
- 1. Abort the upgrade process
- 2. Re-run the hook

In the error message, hook-type and hook-name are the type and name of the procedure that failed.

- a. Check the upgrade log (NETWORKHOME/Main/upgrade-timestamp.log) to identify the reason for the failure.
- b. If you can identify the problem and fix it manually, do so; then, choose option 2 to rerun the hook. The upgrade procedure continues from the procedure that failed.
- c. If you cannot fix the problem, choose option 1 to cancel the upgrade. After canceling the upgrade, Prime Network cannot be started. Contact your Cisco account representative to fix the problem; then, rerun the upgrade. The upgrade procedure continues from the procedure that failed.

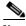

Note

If you decide not to rerun the upgrade, you must roll back to your base Prime Network environment, including rolling back the database. See Rolling Back to Earlier Prime Network Version, page 10-19.

If you upgraded a gateway configured with local high availability, take the ana and oracle\_db services Step 12 out of maintenance mode:

clusvcadm -U ana clusvcadm -U oracle\_db

- Clear the web browser cache.
- Step 14 Perform the necessary tasks listed in Prime Network Post-upgrade Tasks, page 10-23.

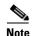

To remove previous device package reference errors in avm file: 11.out, execute the following command as a Prime Network user: networkctl restart -avm 11.

After the upgrade of Prime Network, you can implement SNMPv2 protocol on all devices. Follow the below steps to run the script:

- 1. Navigate to '<PNHome>/local/scripts' directory in the GateWay (GW).
- 2. Run the script as *pnuser* from the GW.

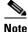

To run script, Prime Network should be down in both GW and Units. This condition is applicable for all VNEs and not applicable to a specific VNE.

3. Run the script file using the below command.GW.

perl updateSNMPver.pl <currentSnmpver> <newSnmpVer>

Ex1: perl updateSNMPver.pl v2 v2only Ex2: perl updateSNMPver.pl v1 v2only

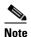

Valid SnmpVer parameters for the above script are v1,v2,v2 only and the parameters are case sensitive. The log files are available in the following path; '<PNHome>/SnmpVerchange\_logs' in the GW.

4. Start the Prime Network to reflect the changes.

### **Upgrading to Prime Network 5.0 and Oracle 12.1.0.2**

## In-line Upgrade of RHEL 6.5, 6.7, 6.8, or 6.9<sup>11</sup> with Prime Network 5.0 and Oracle 12.1.0.2

To perform the in-line upgrade of RHEL 6.5, 6.7, 6.8, or 6.9 with Prime Network 5.0 and Oracle 12.1.0.2, follow the procedure provided below:

- **Step 1** Upgrade to Prime Network 5.0 using **Prime\_Network\_upgrade** directory from Disk 3 to the temporary upgrade directory you created. See Upgrading to Prime Network 5.0 from 4.3.2, 4.3.1, 4.3, 4.2.3, 4.2.2 (Intermediate Steps), page 10-8.
- **Step 2** Upgrade embedded Oracle 12 using the **embedded\_upgrade\_12.1.zip** file from Disk 3. See Upgrading the Embedded Database to Oracle 12.1.0.2, page 10-27.
- **Step 3** To perform the in-line upgrade from 6.x to 6.5, 6.7, 6.8 with latest Open ssl package, contact your System Admin for RHEL in-line upgrade.

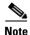

In Prime Network 5.0, In-line upgrade is supported from RHEL 6.8 to RHEL 6.9. For support on fresh RHEL 6.9 installation with Prime Network 5.0, contact the account manager and the Advance Services representative.

- **Step 4** After upgrading the RHEL, login with *pnuser* and verify the web server status and the compliance engine status.
- Step 5 Login as pnuser and restart AVM11 using \$ANA\_HOME# anactl restart -avm 11.

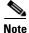

If you have Unit server attached with Gateway, first upgrade the Gateway as mentioned in the above steps and then upgrade the unit server.

<sup>1. \*</sup>RHEL 6.9 is supported when upgraded from RHEL 6.8.

## Upgrading from RHEL 5.8 to RHEL 6.x or RHEL 7.2 with Prime Network 5.0 and Oracle 12.1.0.2

To perform a major upgrade from RHEL5.8 to 6.x, or 7.2 with Prime Network 5.0, backup the database and Prime Network, and save it to any other local machine. After which, you need to re-image the system with RHEL 6.x or 7.2, fresh install the Prime Network 5.0 and restore the previous data backup from the location where you saved it.

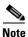

If you have RHEL 5.8 and do not wish to re-image to RHEL 6.x or 7.2, you can continue to upgrade PN 5.0 with RHEL 5.8

To upgrade the RHEL, follow the below steps:

- **Step 1** Note down the *pnuser* name and Password, and Oracle username and Database profile that you had selected while installing Prime Network lower version.
- Step 2 Upgrade to Prime Network 5.0 from Prime Network lower version using **Prime\_Network\_upgrade** directory from Disk 3. See Upgrading to Prime Network 5.0 from 4.3.2, 4.3.1, 4.3, 4.2.3, 4.2.2 (Intermediate Steps), page 10-8.
- Step 3 Upgrade embedded Oracle 12 using the embedded\_upgrade\_12.1.zip file. See Upgrading the Embedded Database to Oracle 12.1.0.2, page 10-27.
- Step 4 Login as Prime user and Backup the Embedded oracle database
  \$PNHOME/Main/scripts/embedded\_db# emdbctl --backup. Please refer the Cisco Prime Network
  5.0 Administration Guide for knowing how to back up the Gateway data and the Embedded Database.

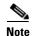

If you have operations reports in Gateway, Uninstall it before performing PN Database backup.

- Step 5 Copy the latest backup folder in \$ANA\_HOME/backup# to your local server (for example, other than the server you are currently using).
- **Step 6** Re-image the Gateway server to RHEL 6.5 or RHEL 6.7 or 6.8 or RHEL 7.2. If you have a Unit server attached in the Gateway, re-image the Unit server to RHEL6.5 or RHEL 6.7 or 6.8 or 7.2.

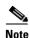

After you complete the re-imaging of the Gateway server to RHEL 6.x or 7.2, ensure to restore the backup data.

**Step 7** Install the Prime Network 5.0 Gateway, Oracle 12.1.0.2 and the Unit server. If you have unit Gateway setup in Prime Network lower version, use the *pnuser* name and Password, and Oracle username and Database profile that you had chosen while installing Prime Network Gateway lower version.

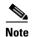

If you have installed the embedded Oracle in remote server for Prime Network lower version, install embedded database 12.1.0.2 on the same server for Prime Network 5.0.

Step 8 Once installation is complete, login as a Prime user, back up the Prime network Gateway data and embedded database \$PNHOME/Main/scripts/embedded\_db # emdbctl --backup. Please refer Prime Network 5.0 Administrator guide to know more on how to back up the Gateway data and the embedded database.

- **Step 9** Navigate to **\$ANA\_HOME/backup** location, and remove the back up file folder in the location.
- Step 10 Paste the backup file folder which you already have in your local machine to the location \$ANA\_HOME/backup.
- **Step 11** Provide the group owner permissions to the backup file directory and its contents as follows:

```
chown - R pnuser: pngroup.
Example: chown -R pn50:ana
```

- Step 12 Login as Prime user and restore the embedded database with Prime network gateway data by using the command \$PNHOME/Main/scripts/embedded\_db # emdbctl --restore. Please refer Prime Network 5.0 Administration guide to know more on how to restore the gateway data and the embedded database.
- **Step 13** Once the restoring process is completed, check the status of Prime Network.
- **Step 14** Ensure that the status of both compliance engine and web server is up.
- Step 15 Start the Unit server as a Prime user using the command \$ANA\_HOME# anactl start, if it is attached with the Gateway.
- Step 16 Restart the Prime Network as Prime user using the command \$ANA\_HOME# anactl restart.

### **Upgrading to Prime Network 5.0 in Suite Mode**

To upgrade to Prime Network 5.0 in suite mode, follow the procedure provided below:

- **Step 1** Follow the upgrade procedures described below:
  - Upgrading to Prime Network 5.0 from 4.3.2, 4.3.1, 4.3, 4.2.3, 4.2.2 (Intermediate Steps), page 10-8 In-line Upgrade of RHEL 6.5, 6.7, 6.8, or 6.9<sup>1</sup> with Prime Network 5.0 and Oracle 12.1.0.2, page 10-11 Upgrading from RHEL 5.8 to RHEL 6.x or RHEL 7.2 with Prime Network 5.0 and Oracle 12.1.0.2, page 10-12
- **Step 2** Integrate Prime Network in suite mode with Prime Central 2.0. Refer to the Integrating Prime Network with Prime Central topic of the Cisco Prime Central Quick Start Guide.
- Step 3 Upgrade to Prime Network Integration Layer 2.0.0 from PN-IL earlier release. Refer to the Appendix 10, "Upgrading PN-IL in Standalone Mode" topic of the Cisco Prime Network 5.0 Installation Guide
- **Step 4** Integrate Prime Network Integration Layer 2.0.0 in suite mode with Prime Central 2.0. Refer to the Integrating the Prime Network Integration Layer with Prime Central topic of the *Cisco Prime Central Ouick Start Guide*.

### **Upgrading or Downgrading OS in HA Environment**

You can upgrade or downgrade RHEL version on the local cluster and install HA on all VMs. For example, you can install VM1 and VM2 in a local cluster and VM3 as Geo/DR in a Local with Geographical setup or Install VM1 in a local cluster and VM3 as Geo/DR in a Geo only setup. VM1 is considered as Local or Primary VM, VM2 as secondary local cluster VM where both Prime Network and oracle services not running, and VM3 as standby and distant Geo/DR.

### **Upgrade of OS in HA Environment**

To perform the upgrade, follow the steps:

- **Step 1** Install HA on a Local cluster VM with Geographical setup or Geographical only setup that has RHEL5.8 or 6.x on all VMs.
- **Step 2** Shutdown the Primary VM (VM1) in case of both Local+HA local clusters without loss of generality.
- **Step 3** Execute the following script on the StandBy VM (VM3):

#### #perl primeha-fail

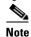

After execution, VM3 will be your new Primary, and either VM1 or VM2 will be your new Geo/DR.

**Step 4** Upgrade the RHEL from 5.8 to 6.x or 7.2 on the local cluster.

-or-

Upgrade the RHEL from 6.x to 7.2 on the local cluster.

Complete the below steps:

- **a.** Take the backup of Prime Network, re-image the server with RHEL 6.x or RHEL7.2, install the Prime Network 5.0, and then restore the Prime Network backup.
- **b.** In case, if you are re-imaging the server with RHEL 7.2, ensure to configure the cluster with Pacemaker. For more information, see Configuring Clusters for Pacemaker and Corosync Setup.

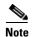

In Prime Network 5.0, in-line upgrade is supported from RHEL 6.8 to RHEL 6.9. For support on new RHEL 6.9 installation with Prime Network 5.0, contact the account manager and the Advance Services representative.

- **Step 5** Setup VM cluster (VM1 or VM2) for HA installation as shown below:
  - a. Create /etc/hosts file
  - **b.** Set permissions for both /tmp and /etc/shadow
  - c. Mount build locations
  - **d.** Mount again various 4 disk partitions without loss of generality on the primary VM as shown below:
  - mount/dev/sdb1/export1/ana-home/ana
  - mount/dev/sdb2/ora/opt/ora1
  - mount/dev/sdb3/directio
  - mount/dev/sdb4/datafiles/dbf
- Step 6 Log in to the Primary VM (VM1) without loss of generality, and then navigate to /tmp path to unzip RH\_ha.zip.

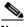

**Note** Your new Geo/DR VM will be the new DR.

**Step 7** Navigate to /tmp/RH\_ha path and then execute the following script on VM1:

#"perl resumeFromFailOver.pl -- reinstall\_setup" from /tmp/RH\_ha on the primary VM

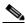

Note

When the script fails, do the following:

- a. Add OVERRIDE\_SWAP=true to the file /tmp/RH\_ha/auto\_install\_RH.ini
- b. Execute perl install\_Prime\_HA.pl-autoconf auto\_install\_RH.ini
- **Step 8** Execute perl resumeFromFailOver.pl --reconfigure\_setup also on the primary VM1.
- **Step 9** Log in to standby VM (VM3) and navigate to /tmp/RH\_ha path.
- **Step 10** Execute "perl resumeFromFailOver.pl --setup\_replication" on the standby VM (VM3).
- **Step 11** To upgrade OS on your new primary VM(VM3) to RHEL 6.5 or 6.7 or 6.8 or 7.2, repeat steps 2 through 10.
  - **a.** Shutdown VM3 and execute *perl primeha –fail* script on Local VM (VM1).
  - **b.** Upgrade OS on VM3 to RHEL 6.5 or 6.7 or 6.8 or 7.2.

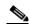

Note

In Prime Network 5.0, in-line upgrade is supported from RHEL 6.8 to RHEL 6.9. For support on new RHEL 6.9 installation with Prime Network 5.0, contact the account manager and the Advance Services representative.

- c. Setup VM3 to install HA If VM3
- **d.** Execute the scripts *perl resumeFromFailOver.pl* —-reinstall\_setup and *perl resumeFromFailOver.pl* —-reconfigure\_setup on VM3
- **e.** Execute *perl resumeFromFailOver.pl --setup\_replication* on VM1.

### **Downgrade OS in HA Environment**

To perform the downgrade follow the steps:

- **Step 1** Install HA on a Local cluster VM with Geographical setup or Geographical only setup that has RHEL 6.5, 6.7, 6.8 or 7.2 on all VMs.
- **Step 2** Shutdown the Primary VM without loss of generality in case of both Local +HA clusters.
- **Step 3** Execute the following script on the StandBy VM (VM3):

#### **#perl primeha-fail**

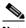

Note

After execution, VM3 will be your new Primary, and either VM1 or VM2 will be your new Geo/DR.

**Step 4** Downgrade the RHEL from 7.2 to 6.x on the local cluster.

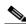

Note

Downgrade to RHEL 5.8 is not supported.

- **Step 5** Setup VM cluster for the HA installation as shown below:
  - a. Create /etc/hosts file

- **b.** Set permissions for both /tmp and /etc/shadow
- **c.** Mount build locations
- **d.** Mount again various 4 disk partitions without loss of generality on the primary VM as shown below:
- mount/dev/sdb1/export1/ana-home/ana
- mount/dev/sdb2/ora/opt/ora1
- mount/dev/sdb3/directio
- mount/dev/sdb4/datafiles/dbf
- Log in to the Primary VM without loss of generality, and then navigate to /tmp path to unzip Step 6 RH\_ha.zip.

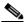

Note

Your new Geo/DR VM will be the new DR.

Step 7 Navigate to /tmp/RH\_ha path and then execute the following script:

#"perl resumeFromFailOver.pl -- reinstall\_setup" from /tmp/RH\_ha on the primary VM

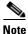

When the script fails, do the following:

- a. Add OVERRIDE\_SWAP=true to the file /tmp/RH\_ha/rf\_auto\_install\_RH.ini
- b. Execute perl install\_Prime\_HA.pl-autoconf rf\_auto\_install\_RH.in
- Step 8 Execute perl resumeFromFailOver.pl --reconfigure\_setup also on the primary VM.
- Step 9 Log in to standby VM and navigate to /tmp/RH\_ha path.
- Step 10 Execute perl resumeFromFailOver.pl--setup\_replication on the standby VM.
- To downgrade OS on your new primary VM to RHEL6.x, repeat steps 2 through 10. Step 11
  - **a.** Shutdown VM3 and execute *perl primeha –fail* script on Local VM (VM1)
  - Downgrade OS on VM3 to RHEL 6.x
  - Setup VM3 to install HA
  - **d.** Execute the scripts perl resumeFromFailOver.pl --reinstall\_setup and perl resumeFromFailOver.pl --reconfigure\_setup on VM3
  - **e.** Execute perl resumeFromFailOver.pl --setup replication on VM1.

### **Configuring Clusters for Pacemaker and Corosync Setup**

From RHEL7.2 onwards Pacemaker is the default cluster resource manager. Pacemaker provides maximum availability for your cluster services and resources by detecting and recovering node and resource-level failures. It uses messaging and membership capabilities provided by Corosync to keep the resource availability on any of the cluster nodes.

Corosync is the open source cluster engine that manages cluster interconnect and maintains the same cluster configuration across all the cluster nodes. All the configuration changes will be replicated to other node using corosync cluster engine. Pacemaker and Corosync are powerful open source technologies that completely replaces the CMAN and RGManager technologies from previous Redhat cluster releases.

Use the following procedure to configure clusters:

**Step 1** Install the required packages for Pacemaker on both nodes.

```
yum-config-manager --enable rhel-7-server-optional-rpms
yum install pcs fence-agents-all
yum install lvm2-cluster gfs2-utils
yum install nfs-utils rpcbind
yum install pacemaker pcs
```

**Step 2** (Optional) Verify Pacemaker /Corosync /pcs is available or not-a | grep pacemaker.

```
rpm -q -a | grep corosync
rpm -q -a | grep pcs
```

**Step 3** Stop the firewalld services and Network Manager on both nodes.

```
systemctl disable firewalld.service
systemctl stop firewalld.service
systemctl stop NetworkManager.service
```

**Step 4** Disable selinux on both nodes.

```
update SELINUX=enforcing ? permissive
[root@pn50-qa-ha-01 /]# setenforce 0
[root@pn50-qa-ha-01 /]# getenforce
permissive
OR
Configure SELINUX=disabled in the /etc/selinux/config file:
vi /etc/selinux/config
```

**Step 5** (Optional) Verify Hostnames on both nodes.

```
[root@pn50-qa2-ha-01 /]# cat /etc/hostname
pn50-qa2-ha-01
[root@pn50-qa2-ha-02 /]# cat /etc/hostname
pn50-qa2-ha-02
```

**Step 6** (Optional) Verify system configurations.

cat /etc/sysconfig/network-scripts/ifcfg-ens192

**Step 7** Add Hostnames, IP addresses and Virtual IPs on both nodes (Vi /etc/hosts)

```
[root@pn50-qa2-ha-01 /]# vi /etc/hosts
127.0.0.1 localhost localhost.localdomain localhost4 localhost4.localdomain4
::1 localhost localhost.localdomain localhost6 localhost6.localdomain6

10.56.57.204 pn50-qa2-ha-01 pn50-qa2-ha-01.cisco.com
10.56.57.205 pn50-qa2-ha-02 pn50-qa2-ha-02.cisco.com
10.56.57.212 ana-cluster-ana
10.56.57.211 ana-cluster-oracle

[root@pn50-qa2-ha-02 /]# vi /etc/hosts
```

**Step 8** Set the cluster password on both the nodes.

```
passwd hacluster
```

**Step 9** Start and enable the pcsd sevice on both nodes.

systemctl start pcsd.service systemctl enable pcsd.service

**Step 10** Authenticate and authorize the nodes, any one node

pcs cluster auth <Node1> <Node2> (Proper "HOSTNAME" should be given as it is case sensitive)

Eg: pcs cluster auth pn50-qa2-ha-01 pn50-qa2-ha-02.

**Step 11** Start the cluster on one of the nodes. Execute the below command:

pcs cluster setup --start --name <Cluster\_Name> <Node1> <Node2>

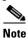

Node1 and Node2 can accept hostname and is case sensitive. For example, pcs cluster setup --start --name hacluster pn50-qa2-ha-01 pn50-qa2-ha-02

**Step 12** Enable a cluster with the specified command on both nodes.

pcs cluster enable - all

**Step 13** Log in to the Cluster GUI.

For example, https:// <Anynode>:2224;https://10.56.57.204:2224

- **a.** Enter the username and password.
- b. Click Login o access the HAcluster. The High Availability Management window appears.

Figure 10-1 High Availability Login Screen

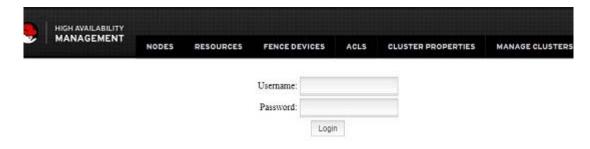

- **Step 14** To add a Hostname to an existing Cluster GUI, follow the below steps:
  - a. Click the MANAGE CLUSTERS tab, and then click Add Existing.

Figure 10-2 Add Existing Clusters

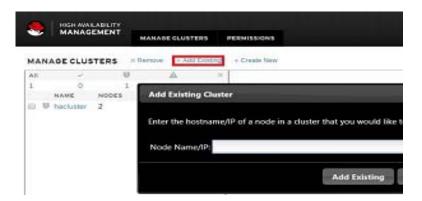

**b.** In the Add Existing Cluster dialog box, enter the relevant hostname/IP of a node, and then click **Add Existing**.

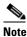

To create a new cluster, click Create New.

#### **Step 15** To view individual Cluster information, follow the below steps:

**a.** In the Left pane, check a cluster name to view the nodes, resources, and fence-devices information of the selected cluster.

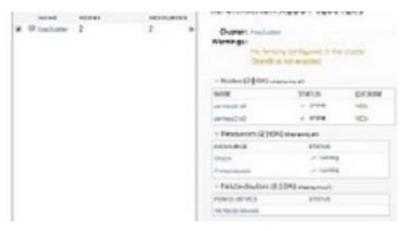

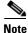

Prime Network installation does not support fencing. Fencing can be configured manually as per the instructions in RHEL documentation.

Step 16 In the right pane, under the Nodes area, click any one node and view the Cluster Status in GUI or in CLI.

### **Rolling Back to Earlier Prime Network Version**

Rollback to Prime Network 4.3.2, 4.3.1, 4.3, 4.2.3, 4.2.2, 4.2.1, or 4.2 is available if you encounter problems during the upgrade, or if you want to roll back to the previous version after the upgrade completes.

#### **Before You Begin**

- Verify that the gateway and units are powered up and connected; that is, you can open an SSH session between the gateway and all units.
- Disconnect standby and NAT units from the gateway using the Administration GUI.
- Verify that the Prime Network application is not running with networkctl status.
- Before performing the rollback, stop Prime Network integration layer and watchdog monitoring process. For stopping the Integration layer, refer Chapter 9, "Installing the Prime Network Integration Layer".

After upgrading from RHEL 6.4 or RHEL 5.5 - 5.8 to Prime Network 5.0 with RHEL 6.7, or 6.5 and Oracle 12, you cannot rollback to the previous versions of Prime Network.

To Roll back Prime Network gateway:

- **Step 1** If your deployment has units that are connected to the gateway, roll back the units (before rolling back the gateway). The rollback will remove redundant units from the registry and the golden source.
- **Step 2** Configure all units using the following command:

#### network-conf -rollback

- **Step 3** Enter **no** at the prompt to start the unit.
- **Step 4** Restore the backed-up database and start the database services and the listener. Because the database table structure changes after the upgrade, the database is backed up as part of the upgrade process. The old table structure must be recovered.

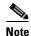

If you have a gateway high availability deployment, the services ana and oracle\_db services should be moved to maintenance state.

- To restore an external database, contact your database administrator.
- To restore an embedded database:
  - Log into the gateway as pnuser.
  - Change to the directory *NETWORKHOME*/Main/scripts/embedded\_db:
    - # cd \$PRIME\_NETWORK\_HOME/Main/scripts/embedded\_db
  - Execute the restoration script for restoring the embedded database:
    - # emdbctl --restore\_db

For more information on prompts that appear while restoring an embedded database, see the *Cisco Prime Network 5.0 Administrator Guide*.

After restoring the database, enter **no** at the prompt to start Prime Network.

- Step 5 As *pnuser*, move to the temporary upgrade directory (created in Step 1 of the procedure in Upgrading to Prime Network 5.0 from 4.3.2, 4.3.1, 4.3, 4.2.3, 4.2.2 (Intermediate Steps), page 10-8).
- **Step 6** Enter the following command to change to the upgrade directory:

cd Prime\_Network\_upgrade

**Step 7** Enter the following command on the gateway (only):

perl rollback.pl

**Step 8** Perform the rollback by entering the required information as shown in the following table.

| Prompt for                                      | Enter: | Notes                                                                                                    |  |
|-------------------------------------------------|--------|----------------------------------------------------------------------------------------------------|--|
| Confirm that you have restored the database yes |        | Confirm that you performed Step 2. <b>Note</b> If you have <i>not</i> restored the database, enter <b>no</b> and exit the script. Restore the database and begin again. |  |
| Confirm whether you have reinstalled units      | yes    | Confirm that you performed Step 5.  Note If you have <i>not</i> rolled back the units, enter <b>no</b> and exit the script. Rollback the units and begin again.         |  |

| Prompt for                                                 | Enter:        | Notes                                                                               |
|------------------------------------------------------------|---------------|-------------------------------------------------------------------------------------|
| Confirm whether you want to roll back to the older version | yes           |                                                                                     |
| Full path to the backup file                               | full pathname | Location of the backup file (it is not deleted during the rollback). An example is: |
|                                                            |               | /export/home/PrimeNetworkBackUp _xxxxxxxxxxxtar.gz                                  |

- **Step 9** When the rollback is complete, log in as the *pnuser* to apply the environment changes.
- Step 10 Start the unit:
  - networkctl start (without running network-conf again)
- Step 11 Reconnect standby and NAT units to the gateway using the Administration GUI.

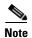

Rollback logs can be found in the Prime\_Network\_upgrade folder under NETWORKHOME.

### **Upgrading the Prime Network Integration Layer (PN-IL)**

If the PN-IL is installed on your system, you can upgrade using the instructions in these topics:

- Upgrading PN-IL in Standalone Mode, page 10-21
- Upgrading PN-IL in Suite Mode, page 10-22

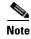

If the PN-IL is not installed on your system, you can install it using the instructions in Installing the PN-IL (CLI Method), page 9-4

### **Upgrading PN-IL in Standalone Mode**

#### **Before You Begin**

Perform these tasks as pnuser:

• Disable the health monitor to disable the PN-IL services permanently otherwise the services will start automatically after a delay of 3 minutes.

\$PRIMEHOME/local/scripts/il-watch-dog.sh disable

- Back up the \$PRIMEHOME directory.
  - For example, ./ilUpgradeUtility.sh backup
- Stop the PN-IL using the following command:

itgctl stop

To upgrade a standalone PN-IL:

Step 1 As the root user, launch a terminal on the Prime Network gateway server where you want to install PN-IL.

- **Step 2** Insert **Disk 3: Upgrade Files** in the DVD drive.
- **Step 3** Mount the inserted DVD using **mount** and move to the mount location.
- **Step 4** Log in as *pnuser*:

```
su - pnuser
```

**Step 5** Create a temporary PN-IL upgrade directory.

```
mkdir -p $PRIME_NETWORK_HOME/pnilupgrade
```

Step 6 Copy the PN-IL upgrade tar file from the mount location to the pnilupgrade directory.

```
cp /mnt/**/Upgrade/PNIntegrationLayerUpgrade_1.0.0.0-2.0.0.tar.gz
$PRIME_NETWORK_HOME/pnilupgrade
```

**Step 7** Navigate to the directory in which the tar file was copied and extract the PN-IL upgrade tar.

```
cd $PRIME_NETWORK_HOME/pnilupgrade
tar -zxf PNIntegrationLayerUpgrade_1.0.0.0-2.0.0.tar.gz
```

**Step 8** Navigate to the extracted files directory.

```
cd PNIntegrationLayerUpgrade_1.0.0.0-2.0.0
```

Step 9 Run the upgrade script

```
./upgradeIntegrationLayer.sh
```

- **Step 10** Enter **yes** at the prompt to continue the upgrade process. The upgrade process is completed and the log file directory changes based on the PNIL versions changes.
- **Step 11** Perform the following post-upgrade tasks:
  - **a.** As *pnuser*, reload the user profile:

```
source $PRIME_NETWORK_HOME/.cshrc
```

**b.** Configure the PN-IL in standalone mode:

```
itgctl config 1
```

**c.** Start the PN-IL:

```
$PRIMEHOME/bin/itgctl start
```

**d**. Enable the health monitor:

```
$PRIMEHOME/local/scripts/il-watch-dog.sh enable
```

#### **Upgrading PN-IL in Suite Mode**

If you have been working with Prime Network 5.0, you will have PN-IL 2.0 installed on your system. The procedure for upgrading to PN-IL 2.0 in suite mode is the same as upgrading in standalone mode. See Upgrading PN-IL in Standalone Mode, page 10-21.

#### If you have been working with a release prior to Prime Network 5.0, follow the instructions below to upgrade to PN-IL 2.0.

- **Step 1** Upgrade PN-IL in standalone mode as described in Upgrading the Prime Network Integration Layer (PN-IL).
- **Step 2** Perform these tasks on the Prime Central Server to create a backup of the PN-IL configuration data.
  - **a.** Log in to the Prime Central server as root.

```
ssh root@Prime-Central-host-IP-address
su - prime-central-user
```

b. Create Prime Central upgrade directory

```
mkdir -p $PRIMEHOME/upgrade
```

- **c.** Copy the PN-IL upgrade tar file (example: PNIntegrationLayerUpgrade\_1.0.0.0-2.0.0.tar.gz) from the upgrade directory on the Prime Network server to the upgrade directory on the Prime Central server.
- d. Extract the files.

```
tar -zxf PNIntegrationLayerUpgrade_1.0.0.0-2.0.0.tar.gz
```

e. Run the PN-IL upgrade utility script to create a backup tar file in \$PRIMEHOME/backup.

```
./ilUpgradeUtility.sh backup
```

- **Step 3** Perform these tasks on the Prime Network server to restore the PN-IL configuration.
  - **a.** As *pnuser*, copy the backup tar from the Prime Central upgrade directory to Prime Network server.
  - **b.** Extract the files:

```
tar -zxf il_backup_2.0.0.0.tar.gz
```

**c**. Run the PN-IL utility script to restore the PN-IL configuration:

```
./ilUpgradeUtility.sh restore untar-files-directory
```

- **Step 4** Perform these tasks on Prime Central as described in Cisco Prime Central Quick Start Guide.
  - Upgrade Prime Central
  - Integrate Prime Network and PN-IL with Prime Central
- **Step 5** Start the upgraded PN-IL:

#### \$PRIMEHOME/bin/itgctl start

### **Prime Network Post-upgrade Tasks**

After the upgrade to Prime Network 5.0 is complete, perform the post-upgrade tasks that apply to your deployment.

- Enable Units to Restart Automatically After they are Rebooted, page 10-24
- Restoring Customized Crontabs, page 10-24
- Restarting Crontab Jobs for NAT Units, page 10-24
- Fixing the Database Entry for Vision Clients with NAT, page 10-25

- Updating the Port Watchdog (AVM Protection) Scripts, page 10-25
- Restore Links Between Devices and Cloud VNEs, page 10-25
- Support for Third-Party VNEs, page 10-26
- Command Builder Scripts, page 10-26
- Gathering DB Statistics in First 24 Hours, page 10-26
- Integration Changes, page 10-27

### **Enable Units to Restart Automatically After they are Rebooted**

After upgrade, you need to perform the following steps on each unit in your setup otherwise the units will not restart automatically after they are rebooted.

- **Step 1** Log into the unit as *pnuser*.
- **Step 2** Copy rootdeploy.cmd from the gateway, as follows:

```
remote_copy.cmd "<Gateway_IP>:.deploy/independent/on_boot/rootdeploy.cmd"
".deploy/independent/on_boot/rootdeploy.cmd"
```

**Step 3** Switch to the root user:

```
su - root
```

As the root user, execute the root deploy command:

cd \$PRIME\_NETWORK\_HOME/.deploy/independent/on\_boot ; ./rootdeploy.cmd

### **Restoring Customized Crontabs**

If you saved user-defined cron jobs in *NETWORKHOME*/local/cron/crontab.user.list, they are restored. User-defined cron jobs that are not placed in this directory must be manually recreated.

### **Restarting Crontab Jobs for NAT Units**

Cron jobs on NAT units must be manually restarted.

- **Step 1** Log into the unit as *pnuser*.
- **Step 2** Copy the upgrade\_restart\_crons.pl script from the gateway, as follows:

remote\_copy.cmd [gw-ip]:\$PRIME\_NETWORK\_HOME/Main/scripts/upgrade\_restart\_crons.pl
Main/scripts

**Step 3** Run the upgrade\_restart\_crons.pl script. It will display output similar to the following:

**Step 4** Verify that the crontab list is not empty:

crontab -1

**Step 5** The upgrade is now complete. Run the **status** command and check the version number to make sure that the upgrade has been successful.

### Fixing the Database Entry for Vision Clients with NAT

If you are using network address translation (NAT) with the Prime Network Vision client, update the database host in the Prime Network registry to contain the hostname instead of the IP address.

If you already use a hostname instead of an IP address, you do not have to repeat this procedure.

- **Step 1** Make sure Prime Network is running.
- Step 2 Verify that the client workstations have the correct Domain Name System (DNS) mapping.
- **Step 3** From *NETWORKHOME*/Main, run the following commands:

```
./runRegTool.sh -gs 127.0.0.1 set 0.0.0.0 site/persistency/nodes/main/Host database-server-hostname
./runRegTool.sh -gs 127.0.0.1 set 0.0.0.0 site/persistency/nodes/ep/Host database-server-hostname
```

**Step 4** Enter the following command to restart Prime Network:

networkctl restart

### **Updating the Port Watchdog (AVM Protection) Scripts**

After upgrading to Prime Network 5.0, copy the port watchdog scripts to /var/adm/cisco/prime-network/scripts. Enter the following commands as the root user:

```
mkdir -p /var/adm/cisco/prime-network/scripts
cp NETWORKHOME/Main/scripts/port_watchdog.pl /var/adm/cisco/prime-network/scripts
cp NETWORKHOME/Main/scripts/keep_alive_port_watchdog.pl
/var/adm/cisco/prime-network/scripts
chmod -R 700 /var/adm/cisco/prime-network/scripts
chown -R pnuser:network /var/adm/cisco/prime-network/scripts
```

### **Restore Links Between Devices and Cloud VNEs**

If your deployment had cloud VNEs that were connected to devices with static links, the connection between the cloud VNE and the device may be lost after the upgrade. Delete and recreate the link using the Administration GUI.

### **Support for Third-Party VNEs**

Prime Network supports third-party devices through Cisco Advanced Services engagement. As of release 5.0, Prime Network will not natively support third-party devices, and a Cisco Advanced Services contract will be required for their enablement and support.

### **Command Builder Scripts**

If you had customized Command Builder scripts (which you should have uninstalled), you may need to update your scripts if your deployment:

- Executes command scripts using the Prime Network northbound APIs (for example, BQL)
- Includes references to IMOs or to the Prime Network internal model

Verify whether the command names, parameters, or IMO references have changed, in which case you must update your scripts. The reinstall your customized scripts.

### **Gathering DB Statistics in First 24 Hours**

The *pnuser*\_admin user performs maintenance tasks—such as gathering statistics—on the other Prime Network database schemas. After this user is created, a cron job runs every 24 hours to gather statistics on the Fault Database tables.

However, if you expect a high scale in the first 24 hours, you might need to manually force statistics gathering twice during the first day, 1 and 5 hours after noise start. To force statistics gathering, enter the following UNIX command as *pnuser*:

cd \$PRIME NETWORK HOME/Main/scripts ; ./call\_update ana stats.pl >& /dev/null

If you deploy Prime Network to handle a high event rate, disabling Oracle's automatic maintenance jobs is recommended. Automatic maintenance significantly affects Oracle performance and increases event processing time. See Disabling Automatic Maintenance Jobs, page 4-8.

Prime Network supports the *resetVneSSHv2Algorithms.pl* to clean up the 'algorithms' key in avm registry files.

It is recommended to run this script if you are managing the VNE's from ANA3.7 or earlier.

To run the script, follow the below steps:

**Step 1** Navigate to '<PNHome>/local/scripts' directory in GW.

Ensure the following:

- Script runs as PN user from the GW.
- PN should be down in both GW and Units.
- **Step 2** Run the script file using the below command:

perl resetVneSSHv2Algorithms.pl

**Step 3** Start the PN in GW and Units to reflect the changes.

### **Integration Changes**

#### Adding Managed Elements to the Database Manually for PC-FM Resync

After upgrading Prime Network, you can execute BQL commands to invoke a VNE insert operation in a new MANAGED ELEMENTS table for all the existing MANAGED ELEMENTS.

Execute the below BQL commands, which has a VNE name "CopyAllManagedElementsToDB" and IP "0.0.0.0".

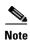

Make sure to execute the BQL command before restarting PNIL. BQL execution will not introduce any new VNE, but only performs DB refreshing for all the existing VNE's; inserts all Managed Elements to DB.

Note

Replace X.X.X.X in the above BQL with Gateway IP Address.

To terminate the further processing of BQL, an Exception that will be returned as part of the response to the BQL must be invoked (Invocation of this Exception is an already available approach used for Validating the input values while creating a new VNE through Modelling tabs.)

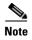

The below exception message is expected after executing the BQL:

"<Description type="String">ERROR (5133): The VNE's name contains invalid characters. valid chars are: A-Z, a-z, 0-9, \_, '@', '!', '~', .', ' !.</Description>"

For details on BQL and other integrations after the upgrade, refer to the Cisco Developer Network at https://developer.cisco.com/site/prime-network/.

### **Upgrading the Embedded Database to Oracle 12.1.0.2**

You must upgrade the embedded Oracle database to version 12.1.0.2 if:

• You have been using Prime Network 4.1 or a lower version and you want to upgrade to Prime Network 5.0.

**AND** 

• You are planning to upgrade your operating system to Red Hat 6.

If the conditions specified are not met, there is no need to upgrade to Oracle 12.1.0.2 and the upgraded Prime Network 5.0 can run with Oracle 12.1.0.2 as well.

While upgrading to Oracle 12.1.0, follow the steps:

- 1. First upgrade to Prime Network 4.1.
- **2**. Upgrade Oracle from earlier version to Oracle 12.1.0.2.
- 3. Upgrade your Operating System.
- **4.** Upgrade from Prime Network 4.1 to Prime Network 5.0.
- **5.** Upgrade to Oracle 12.1.0.2

#### Before you Begin

- Copy the following Oracle installation.zip files from **Prime Network 5.0, Disk 4: Database Binaries** to a directory on the machine on which the embedded database is installed (either on the local gateway server or a remote server):
  - linuxamd64\_12c\_database\_1of2.zip
  - linuxamd64\_12c\_database\_2of2.zip

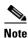

These database files are available in the Prime Network 5.0 Disk.

- Ensure that there is a minimum of 12 GB free disk space. This space is freed up after the upgrade has completed successfully.
- Ensure that database backup and restore are enabled. See the "Enabling Embedded Oracle Database Backups" section in the Cisco Prime Network 5.0 Administrator Guide.
- Step 1 As the root user, locate the **embedded\_upgrade\_12.1.zip file** on **Disk 3** and copy it to a directory on the machine on which the embedded database is installed (either on the local gateway server or a remote server).
- **Step 2** Unzip the file:

```
unzip embedded_upgrade_12.1.zip
```

```
clusvcadm -Z service
```

**Step 4** Start the database upgrade by entering the following command:

```
# perl upgrade_embedded_oracle_12.pl
```

### **Example-Upgrading the Embedded Database to Oracle 12.1.0.2**

#### **Step 1** In the database server, perform the following steps:

a. Unzip the embedded\_upgrade\_12.1.zip to /tmp/upg12c by entering the following command:

```
chmod a+x /tmp/upg12c/*.pl
```

- b. Copy the following two zip files to /tmp/upg12c.
  - linuxamd64\_12c\_database\_1of2.zip
  - linuxamd64\_12c\_database\_2of2.zip
- **c.** Create the staging directory by entering the following commands:

```
mkdir /export/home/stg
cd /tmp/upg12c
```

**d.** Upgrade to Oracle 12.1.0.2 by entering the following command:

```
# perl upgrade_embedded_oracle_12.pl
Enter the name of the OS user of the database [oracle]
Enter the staging/upgrade directory. This directory should have at least 9GB free space
[/export/home/stg]
Running pre-upgrade validations
Extracting /tmp/upg12c/linuxamd64_12c_database_2of2.zip
Extracting /tmp/upg12c/linuxamd64_12c_database_1of2.zip
Diagnosing the database status
Installing the software
Running pre-upgrade tasks
Copying files to new Oracle home
Verifying no files needs media recovery and no backup is running
Before proceeding with the upgrade, this procedure will take a backup of the database. you
may choose between
  1. Offline (Cold) backup (requires database downtime) [default]
  2. Online (Hot) backup
   Enter option: (1-2) 1
The database is about to be shutdown. Please stop PrimeNetwork and any other application
using the database.
Hit the 'Enter' key when ready to continue
Stopping the database & listener
Backing up the database.
Stopping the database & listener
Backing up system files
Upgrading the database. This step may take at least 40 minutes.
Executing post upgrade tasks.
Upgrading timezone file
Identifying new invalid objects
Copying PrimeNetwork scripts to new Oracle home
Restarting Oracle cronjobs
Upgrade completed successfully. Logs can be found under /opt/ora/oracle/ana_logs/upgrade
To complete the upgrade, enter the following command as the Prime Network user:
cd ~/Main/scripts/embedded_db ; emdbctl --update_oracle_home
You have new mail in /var/spool/mail/root
```

| Step 2 | Enter the requ | ired information | as shown in | the following table. |
|--------|----------------|------------------|-------------|----------------------|
|--------|----------------|------------------|-------------|----------------------|

| Prompt for                | Enter                                                                                                    | Notes                                                                                                    |
|---------------------------|----------------------------------------------------------------------------------------------------|----------------------------------------------------------------------------------------------------|
| OS username               | Username for the Oracle database user.                                                                       | Default is <b>oracle</b> .                                                                                                    |
| Staging/upgrade directory | Path to the directory from which the upgrade will run and to which the database zip files will be extracted. | Default is /export/home/stg                                                                                                    |
| Location of zip files     | Path to the directory to which the Oracle zip files were copied.                                             | _                                                                                                    |
| Database backup method    | Offline (Cold)<br>backup or Online<br>(Hot) backup                                                           | With cold backup, the database is down during the backup. With hot backup, the database continues to run until the upgrade starts. Downtime is shorter but the backup might take longer. Default is cold backup. |

**Step 3** Login to Oracle, and restart the embedded Oracle by following command:

#lsnrctl stop

#lsnrctl start

# Upgrading the Embedded Database to Oracle 12.1.0.2 in a HA Setup with Geographical Redundancy and Oracle ADG

You must upgrade the embedded Oracle database to version 12.1.0.2 if:

- You have been using Prime Network 3.9 or a lower version and you want to upgrade to Prime Network 5.0.
   AND
- You are planning to upgrade your operating system to Red Hat 6.

If the conditions specified are not met, there is no need to upgrade to Oracle 12.1.0, and the upgraded Prime Network 5.0 can run with Oracle 12.1.0.2 as well.

While upgrading to Oracle 12.1.0.2, follow the steps:

- **1.** First upgrade to Prime Network 4.1.
- **2.** Upgrade Oracle from earlier version to Oracle 12.1.0.2.
- 3. Upgrade your Operating System.

- **4.** Upgrade from Prime Network 4.1 to Prime Network 5.0.
- **5**. Upgrade to Oracle 12.1.0.2

#### Before you Begin

- Copy the following Oracle installation.zip files from Prime Network 5.0 Disk to a directory on
  the machines on which the embedded database is installed (both the primary and standby gateway
  servers:
  - linuxamd64\_12c\_database\_1of2.zi
  - linuxamd64\_12c\_database\_2of2.zip

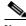

Note

These database files are available in the Prime Network 5.0 Disk.

- Ensure that there is a minimum of 12 GB free disk space on each of the servers. This space is freed up after the upgrade has completed successfully.
- Verify that database replication works properly prior to starting the database upgrade by performing the geographical redundancy verification tests described in the Cisco Prime Network 5.0 Gateway High Availability Guide.
- **Step 1** To be performed on both primary and standby gateway servers.

As the root user, locate the **embedded\_upgrade\_12.1.zip** file on **Disk 3** and copy it to a directory on the machines on which the embedded database is installed.

Step 2 To be performed on both primary and standby gateway servers.

As the root user, unzip the file:

unzip embedded\_upgrade\_12.1.zip

**Step 3** On the standby gateway server, run the Oracle software upgrade and prepare the standby server for database upgrade.

Navigate to the upgrade scripts directory and enter the following command:

- # perl standby\_db\_prepare\_for\_upgrade\_12.1.pl
- **Step 4** On the primary gateway server, start the database upgrade by entering the following command:
  - # perl upgrade\_embedded\_oracle\_12.pl
- **Step 5** Enter the required information as shown in the following table.

| Prompt for                | Enter                                                           | Notes                      |
|---------------------------|-----------------------------------------------------------------|----------------------------|
| OS user name              | Username for the Oracle database user.                          | Default is <b>oracle</b> . |
| Staging/upgrade directory | Path to the directory to which the upgrade zip file was copied. |                            |

| Prompt for             | Enter                                                            | Notes                                                                                                    |
|------------------------|------------------------------------------------------------------|----------------------------------------------------------------------------------------------------|
| Location of zip files  | Path to the directory to which the Oracle zip files were copied. |                                                                                                    |
| Database backup method | Offline (Cold)<br>backup or Online<br>(Hot) backup               | With cold backup, the database is down during the backup and the gateway is stopped. With hot backup, the database continues to run until the upgrade starts. Downtime is shorter but the backup might take longer. Default is cold backup. |

**Step 6** On the primary gateway server, verify that the Oracle listener is running by entering the following command as the root user:

```
su - oracle -c "lsnrctl status"
```

Step 7 On the standby gateway server, set back the replication redo apply by running the standby\_post\_upgrade.pl to perl ./standby\_db\_post\_upgrade12.1.pl.

## Example-Upgrading the Embedded Database to Oracle 12.1.0.2 in a HA Setup with Geographical Redundancy and Oracle ADG

- **Step 1** Stop the Prime Network.
- **Step 2** Verify if the replication between databases work.
- **Step 3** In the STANDBY database server, perform the following steps:
  - **a.** Navigate to the location where the embedded Oracle software is available.
  - b. Unzip the embedded\_upgrade\_12.1.zip to a location /tmp/upg12c by entering the following command:

chmod a+x /tmp/upg12c/\*.pl

- c. Copy the two zip files to /tmp/upg12c:
  - linuxamd64 12c database 1of2.zip
  - linuxamd64\_12c\_database\_2of2.zip
- **d.** Create the staging directory by entering the following commands:

```
mkdir /export/home/stg
cd /tmp/upg12c
```

**e.** Upgrade to Oracle 12.1.0 by entering the following command:

```
# perl standby_db_prepare_for_upgrade_12.1.pl
```

- Enter the name of the OS user of the database [oracle]
- Enter the staging/upgrade directory. This directory should have at least 9GB free space [/export/home/stg]
- Running pre-upgrade validations
- Extracting /tmp/upg12c/linuxamd64\_12c\_database\_2of2.zip
- Extracting /tmp/upg12c/linuxamd64\_12c\_database\_1of2.zip

- Installing the software
- Copying files to new Oracle home
- Enter the name of the prime network user :pn400
- Upgrade Opatch
- Install Oracle Patch
- Backing up system files
- Starting the standby database in mount mode.
- Copying PrimeNetwork scripts to new Oracle home
- Restarting Oracle cronjobs

Standby database is ready for upgrade. Please run the upgrade procedure for the primary database. Logs can be found under /opt/ora/oracle/ana\_logs/upgrade

#### Step 4 In the PRIMARY database server, perform the following steps:

- **a.** Navigate to the location where the embedded Oracle software is available.
- b. Unzip the embedded\_upgrade\_12.1.zip to /tmp/upg12c by entering the following command:

chmod a+x /tmp/upg12c/\*.pl

- c. Copy the two zip files to /tmp/upg12c:
  - linuxamd64\_12c\_database\_1of2.zip
  - linuxamd64\_12c\_database\_2of2.zip
- **d.** Create the staging directory by entering the following commands:

mkdir /export/home/stg cd /tmp/upg12c

- **e.** Upgrade to Oracle 12.1.0.2 by entering the following command:
- # perl upgrade\_embedded\_oracle\_12.pl
- Enter the name of the OS user of the database [oracle]
- Enter the staging/upgrade directory. This directory should have at least 9GB free space [/export/home/stq]
- Running pre-upgrade validations
- Extracting /tmp/upg12c/linuxamd64\_12c\_database\_2of2.zip
- Extracting /tmp/upg12c/linuxamd64\_12c\_database\_1of2.zip
- Diagnosing the database status
- Installing the software
- Running pre-upgrade tasks
- Copying files to new Oracle home
- Verifying no files needs media recovery and no backup is running
- Before proceeding with the upgrade, this procedure will take a backup of the database. you may choose between
- 1. Offline (Cold) backup (requires database downtime) [default]
- 2. Online (Hot) backup Enter option: (1-2) 1

The database is about to be shutdown. Please stop PrimeNetwork and any other application using the database.

Hit the 'Enter' key when ready to continue

- Stopping the database and listener
- Backing up the database
- Stopping the database and listener
- Backing up system files
- Upgrading the database. This step may take at least 40 minutes.
- Executing post upgrade tasks
- Upgrading timezone file
- Enter the name of the prime network user :pn400
- Running Oracle patch installation
- Identifying new invalid objects
- Copying PrimeNetwork scripts to new Oracle home
- Restarting Oracle cronjobs

Upgrade completed successfully. Logs can be found under /opt/ora/oracle/ana\_logs/upgrade To complete the upgrade, enter the following command as the Prime Network user: cd ~/Main/scripts/embedded\_db; emdbctl --update\_oracle\_home You have new mail in /var/spool/mail/root. Welcome to Prime Network \_\_\_\_\_\_ .-= Welcome to pn-ha-p1-s5, running Cisco Prime Network gateway (v5.0 (build 119)) =-. + Checking for services integrity: - Checking if host's time server is up and running [DOWN] - Checking if webserver daemon is up and running [OK] - Checking if secured connectivity daemon is up and running [OK] - Checking Prime Network Web Server Status [ DOWN ] - Checking Compliance Engine Status [DOWN] - Detected AVM99 is down, skipping AVMs check + Checking for latest installed device packages: - Cisco: PrimeNetwork-5.0-DP0 - Third party: No third party device package installed.

#### **Step 5** In the STANDBY database server, perform the following steps:

**a.** Enter the following command:

cd /tmp/upg12c

**b.** Upgrade the Oracle version by entering the following command:

# perl standby\_db\_post\_upgrade12.1.pl

- Enter the name of the OS user of the database [oracle]
- Setting standby DB for redo apply
- Enter the staging/upgrade directory, same one that was provided earlier [/export/home/stg]
- Enter the name of the prime network user :pn400
- Upgrade Opatch
- Install Oracle Patch
- Starting the STANDBY database in mount mode.
- Standby database is ready. Please verify replication.